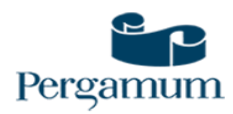

## **Manual de Pesquisa no Catálogo online**

## **Pergamum Biblioteca**

- 1. Acesse através do através do SUAP no link Pergamum Biblioteca.
- 2. Para consultar os livros no catálogo online, selecione o Câmpus Jundiaí em **unidade de informação.**

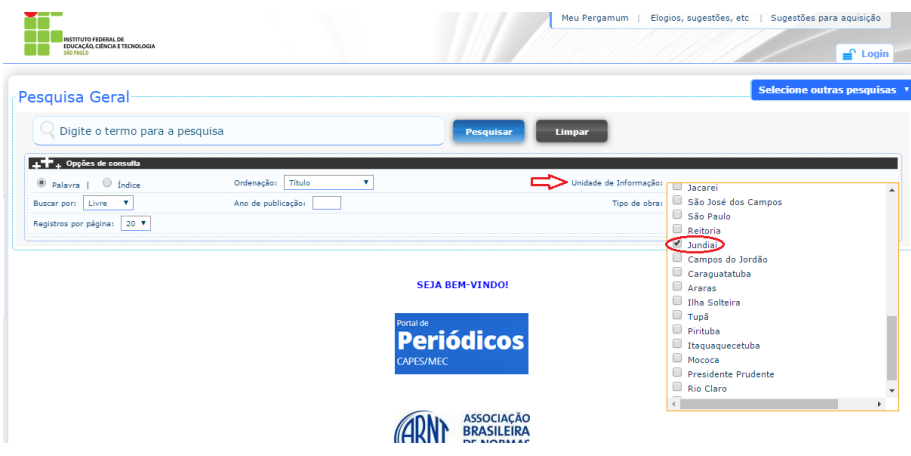

3. Em seguida, selecione o tipo de pesquisa desejada (Título, Assunto, Autor ou Livre).

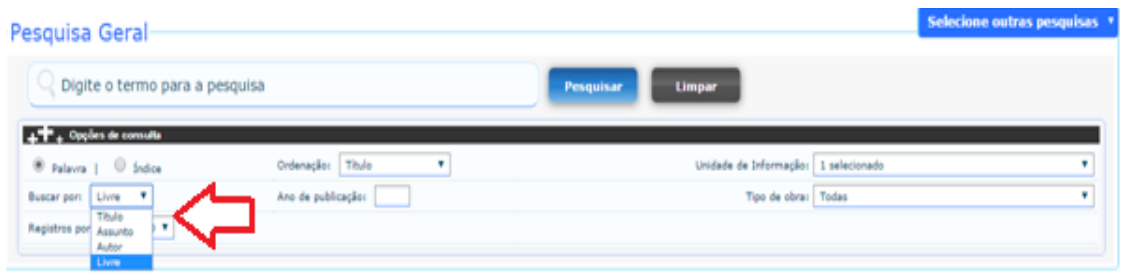

4. É possível também selecionar o tipo de obra desejada

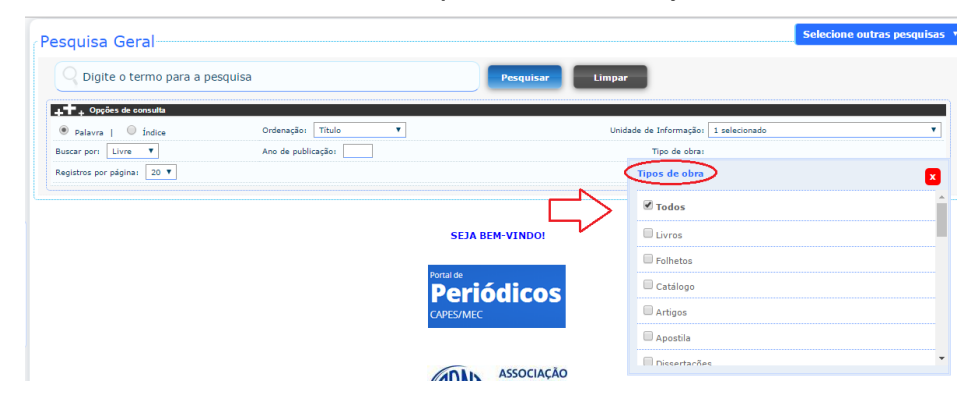

- 5. Após os procedimentos indicados digite o termo para a pesquisa na caixa de texto.
- 6. Após clicar em "Pesquisar" aparecerão os resultados da busca e um menu à esquerda para "Refinar sua busca".

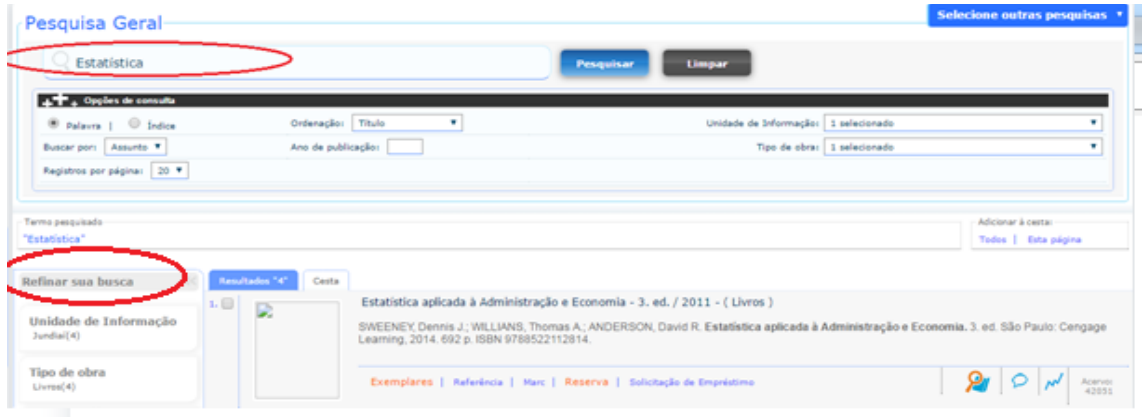

7. Clique sobre a obra de interesse e uma nova janela surgirá com todas as informações.

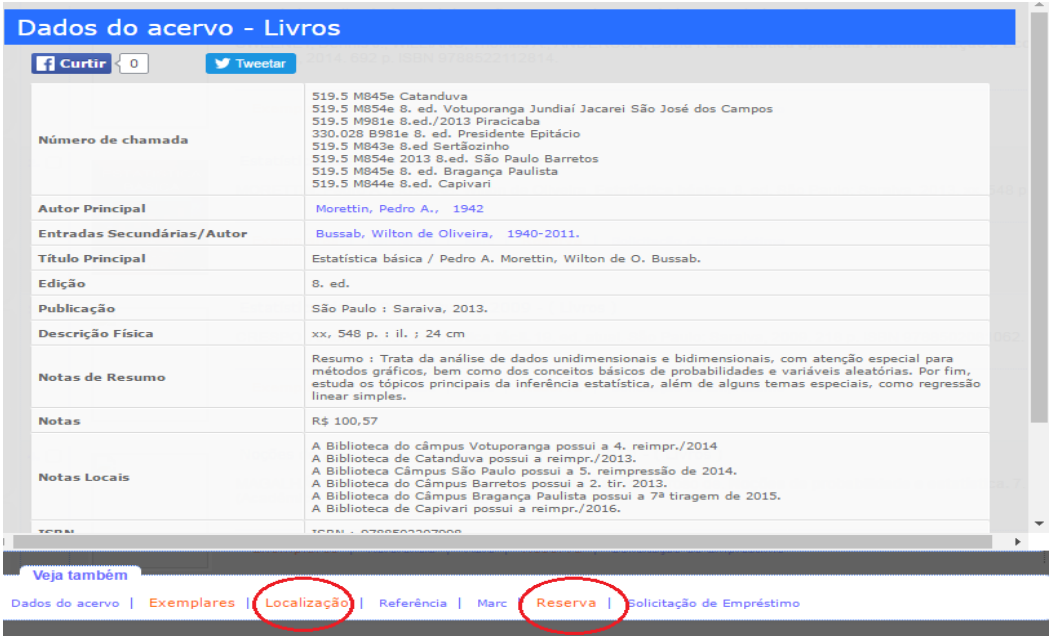

- 8. É possível renovar o empréstimo, localizar a obra na estante e se todos os exemplares desejados estiverem emprestados vá até a opção Reserva. Concluída a reserva, no momento que o exemplar emprestado for devolvido ficará à disposição do usuário por até 24 horas. Um e-mail automático será enviado pelo sistema da biblioteca (Pergamum) informando-o da liberação para empréstimo. A liberação da reserva pode ser consultada também no Meu Pergamum.
- 9. Acesse "Meu Pergamum" através do login ou da aba Meu Pergamum

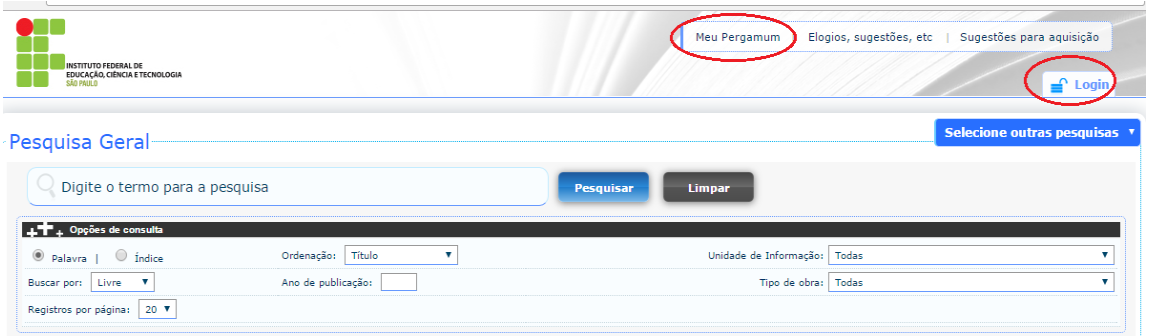

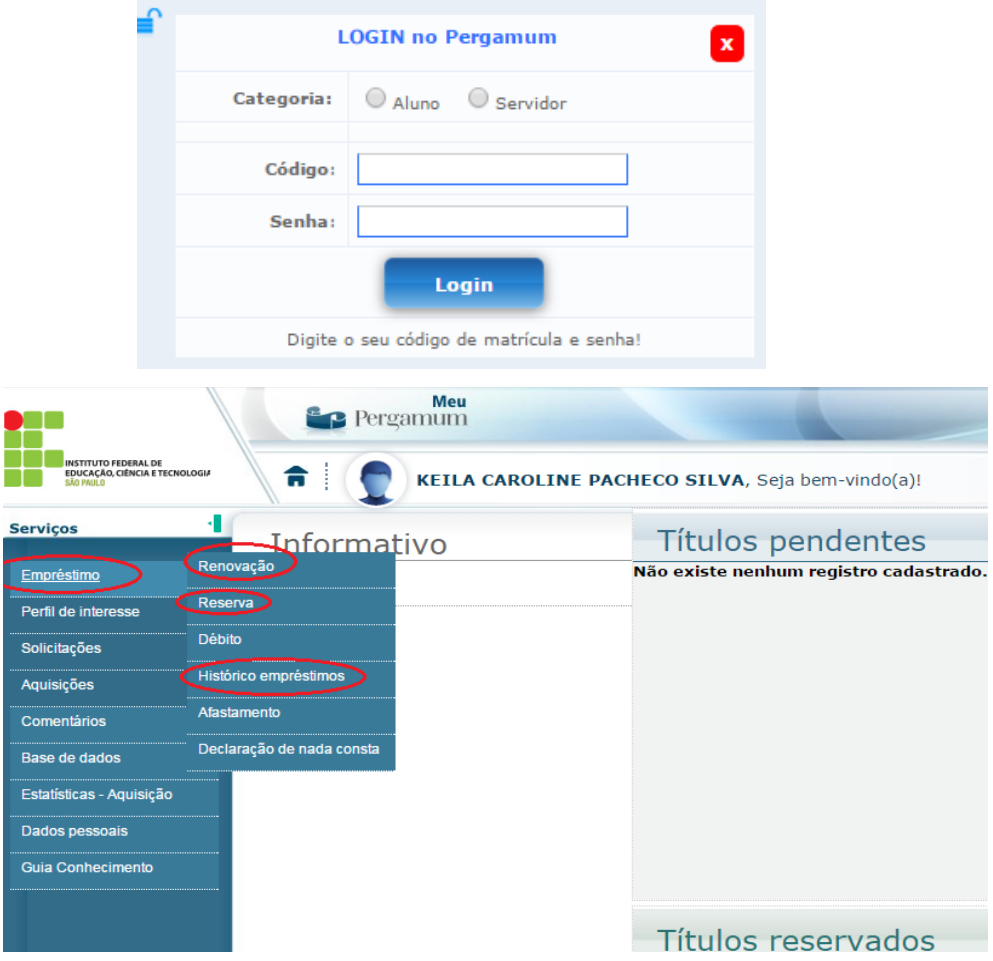